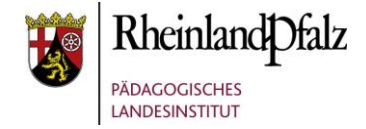

### Der "Arbeitsplaner" – ein Moodle-Werkzeug für inklusiven und individualisierenden Unterricht

Ziel des **Arbeitsplaners** ist es ein Moodle-Werkzeug zu schaffen, das u.a.

- einfach und intuitiv zu bedienen ist
- Übersichten für Schüler und Lehrer liefert
- auf eine Aktivität bezogene Kommunikation ermöglicht
- Lernen in heterogenen Gruppen unterstützt
- Individuelles Lernen fördert

Im folgenden Leitfaden werden die ersten Schritte mit dem Arbeitsplaner vorgestellt. Einen Moodlekurs mit ausführlichen Videoanleitungen und eine Präsentation finden Sie auf LernenOnline.

Moodlekurs: [https://lms.bildung-rp.de/austausch](https://lms.bildung-rp.de/austausch/course/index.php?categoryid=29)

Übersicht zum Arbeitsplaner: <https://lernenonline.bildung-rp.de/individualisiertes-lernen-mit-dem-arbeitsplaner.html>

Das Tutorial bezieht sich auf Moodle in der Version 3.5 und ermöglicht auch Einsteigern das Arbeiten mit dem Arbeitsplaner.

Aus Gründen der besseren Lesbarkeit wird auf die gleichzeitige Verwendung männlicher und weiblicher Sprachformen verzichtet. Sämtliche Personenbezeichnungen gelten gleichwohl für beiderlei Geschlecht.

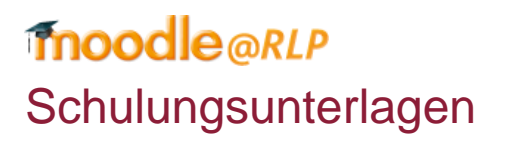

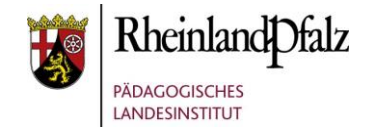

### **Inhalt**

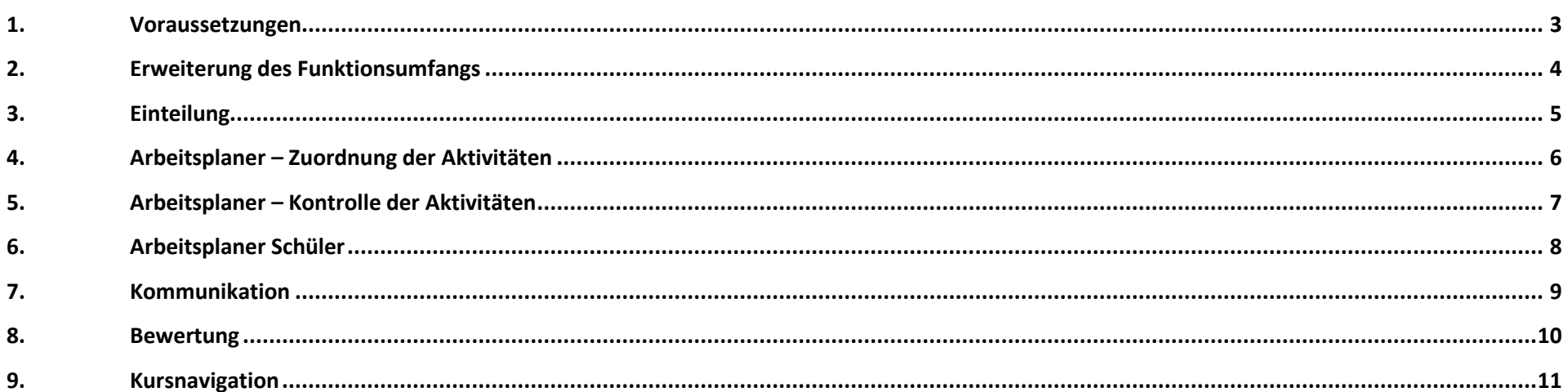

### <span id="page-2-0"></span>**1. Voraussetzungen**

**Notwendige Kurseinstellungen** 

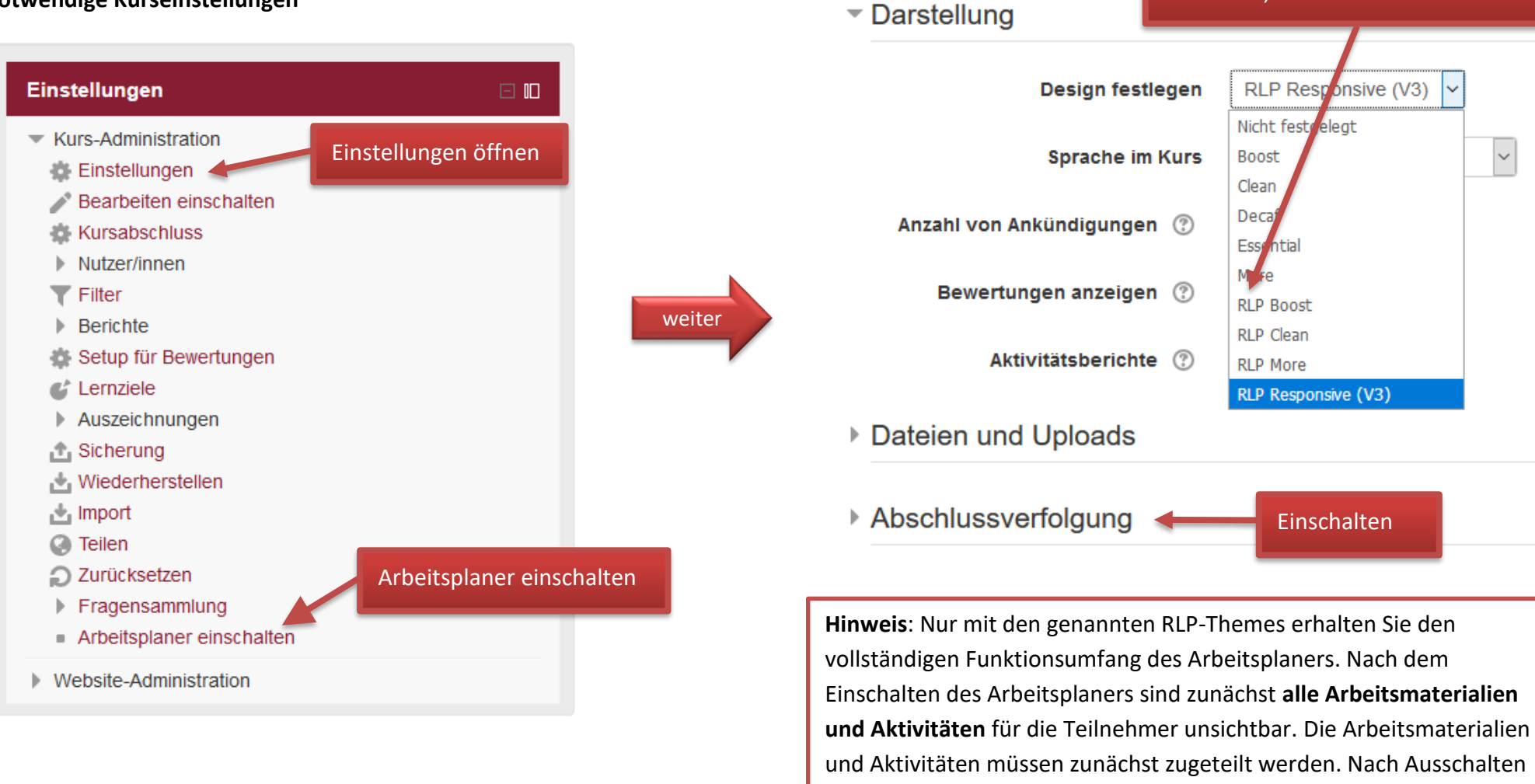

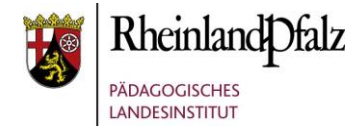

 $\ddot{\phantom{0}}$ 

 $\checkmark$ 

**RLP**-Theme wählen: (RLP Responsive, RLP Boost, RLP Clean oder RLP More.

des APs sind die Arbeitsmaterialien und Aktivitäten sichtbar.

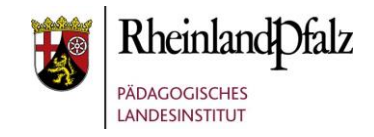

### <span id="page-3-0"></span>**2. Erweiterung des Funktionsumfangs**

Damit die Funktionen des Arbeitsplaners (AP) genutzt werden können, muss dieser im Block "**Einstellungen"** eingeschaltet werden. Die Ansicht der Seite ändert sich. Drei neue Reiter erscheinen über den Themenansichten oder den Grids. Im Themenabschnitt erscheint unter jeder Aktivität "Modul steht unter Zugriffskontrolle". Rechts davon befindet sich ein kleines Markierungsfeld. Durch Anklicken können Teilnehmer ihren Aktivitätenabschluss manuell markieren.

> Erweiterung bei Neuerstellung einer Aktivität!

#### Abschlussoptionen verfügbar

▼ Aktivitätsabschluss

Wenn Sie Ihre Änderungen speichern, wird der Abschlussstatus für alle Nutzer/innen gelöscht. Wenn Sie dies nicht möchten, speichern Sie bitte nicht!

 $\sim$ 

#### Abschlussverfolauna (?)

Abschluss wird manuell markiert

**Ansicht notwendig** 

ehmer/innen müssen die Aktivität aufgerufen haben, d ie abzuschließen

#### Bewertung notwendig (?)

Teilnehmer/innen müssen eine Bewertung erhalten, um diese Altiwität abzuschließen

○ Teilnehmer/in muss Lösung eingereicht haben, um Aktivität abzuschließen

#### Abschlusstermin (?)

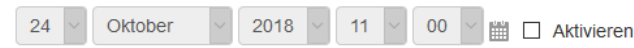

▶ Schlagwörter

Speichern und zum Kurs Speichern und anzeigen Abbrechen

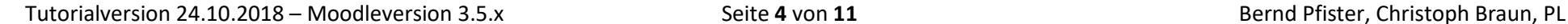

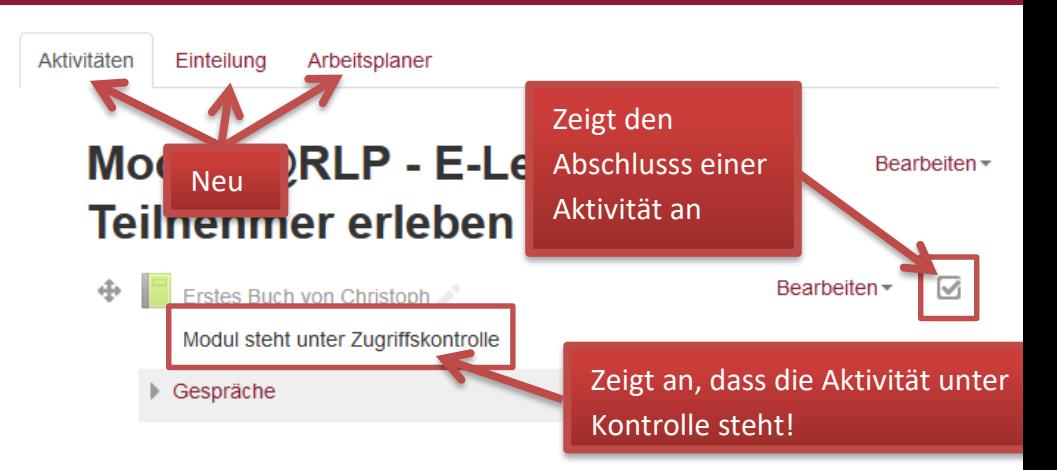

Bei der **Neuerstellung einer Aktivität** findet sich unterhalb der Option "**Voraussetzungen**" die Option "**Aktivitätsabschluss**". Hier wird festgelegt, ob und wie der Abschluss angezeigt werden soll. Abschlussverfolgung

Abschluss wird manuell markiert Abschluss wird nicht angezeigt Abschluss wird manuell markiert Abschluss, wenn alle Bedingungen erfüllt sind

Anschießend wählt der Trainer aus, welche Bedingungen für einen Abschluss erfüllt sein müssen. Die Einstellmöglichkeiten sind abhängig von der Art der Aktivität. Die Grafik zeigt die Einstellungen für die Aktivität "Aufgabe".

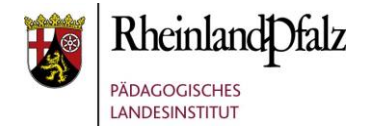

### <span id="page-4-0"></span>**3. Einteilung**

Einteilung erstellen: Um die Zuordnung der Aktivitäten an die Teilnehmer zu erleichtern, kann man sich der Menüseite "Einteilung" bedienen. Die Einteilungsfunktion ermöglicht dem Trainer, Teilnehmer nach bestimmten Kriterien zu gruppieren. Diese Einteilungen dienen später der Zuordnung der Aktivitäten an die Teilnehmer. Auf der Seite sind alle Teilnehmer in einer Tabelle aufgeführt. Der Trainer fügt nach seinen Kriterien (Leistung, Thema, Gruppenarbeit, usw.) entsprechende Einteilungen hinzu. Nach "Bearbeiten einschalten" erstellt er mit "Level hinzufügen" eine neue Einteilung und gibt ihr einen geeigneten Namen (z.B. Thema1, Gruppe A, L-Niveau).

**Teilnehmer einteilen**: Durch Anklicken des Auswahlpunktes werden die Teilnehmer den Einteilungen zugeordnet. Bei Teilnehmern, die zugeordnet wurden, wechselt die Anzeigefarbe von **ROT** nach **GRÜN**. Mit "**Änderungen speichern**" werden die Einteilungen dauerhaft gespeichert.

**Hinweis**: Die Einteilungen dienen später bei der Aktivitätenverteilung als **Auswahlinstrument**. Es handelt sich um keine festen Zuordnungen, wie sie bei Gruppen in Moodle verwendet werden. Beim Zuordnungsprozess kann die Vorauswahl individuell verändert werden.

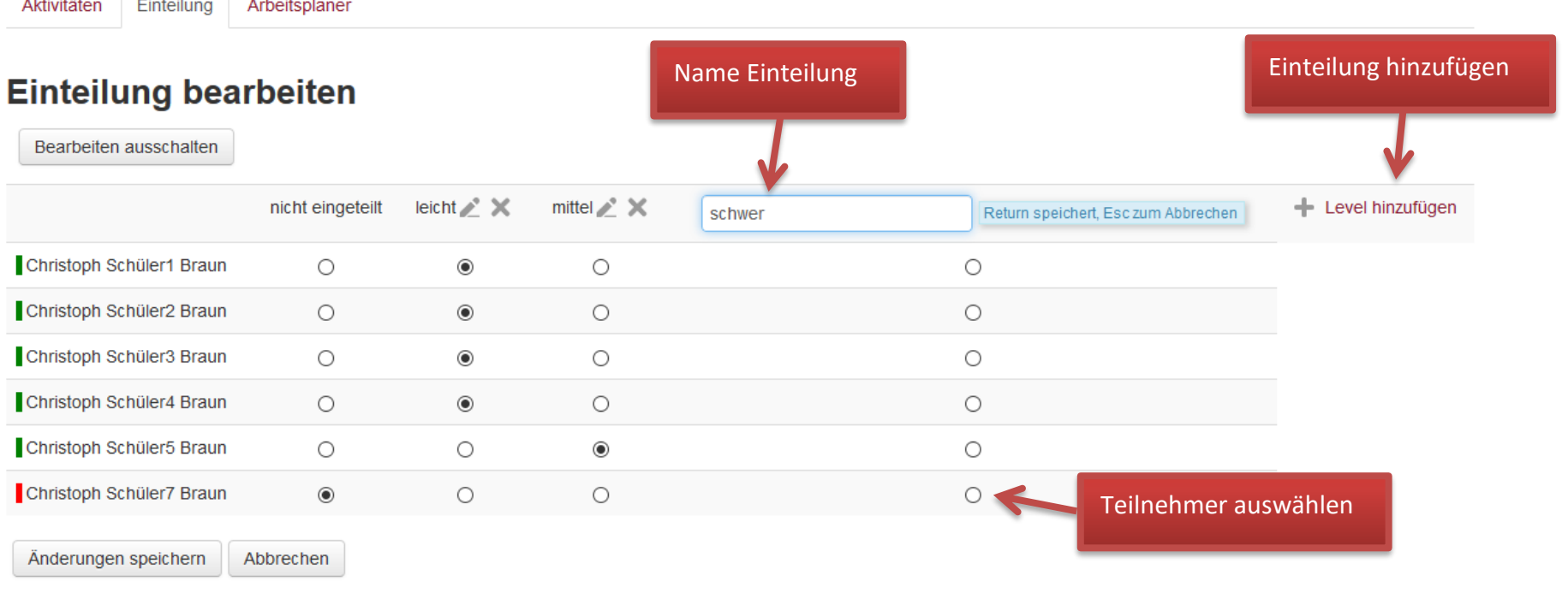

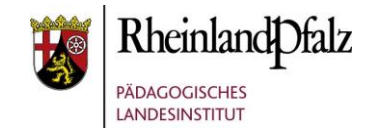

### <span id="page-5-0"></span>**4. Arbeitsplaner – Zuordnung der Aktivitäten**

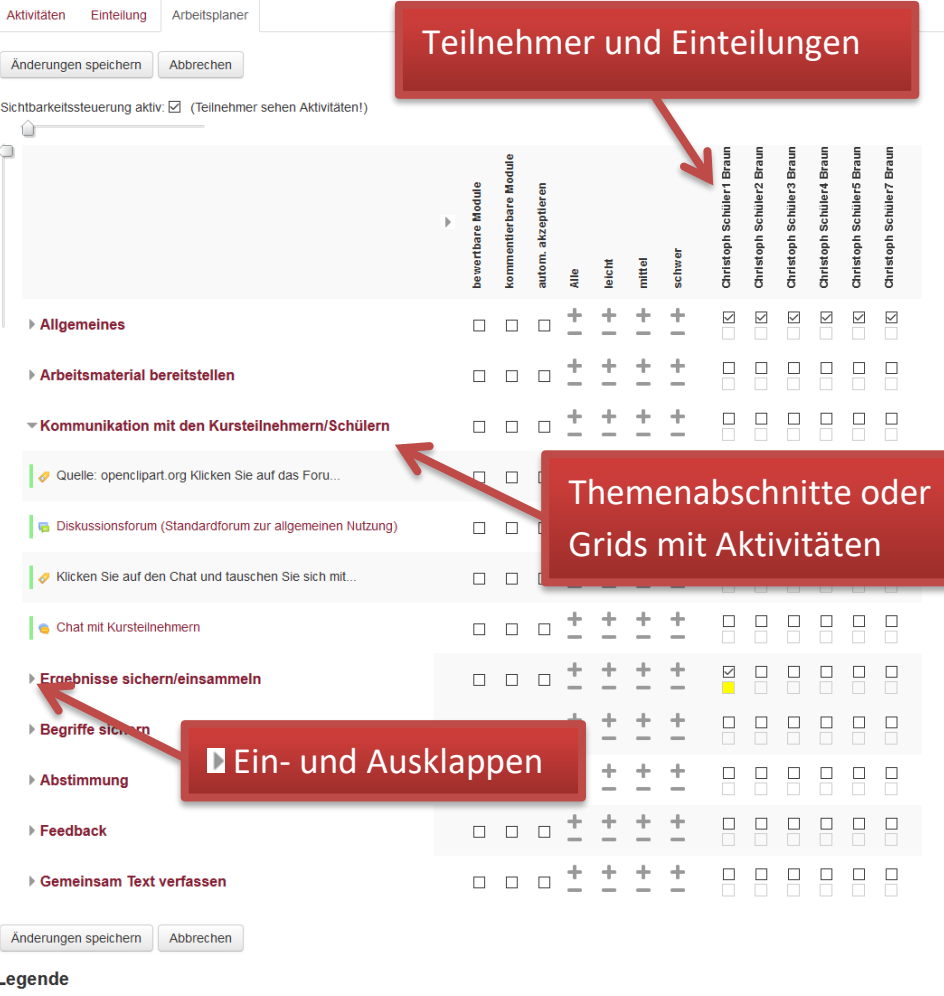

keine Fortschrittskontrolle Aktivität zugewiesen Abschniff in Bearbeitung Aktivität abgeschlosser Bearbeitung akzeptiert

Durch Auswahl von "**Arbeitsplaner**" gelangt man in die Ebene der Aktivitätenzuordnung. In der ersten **Spalte** sind die Aktivitäten, die zugeordnet werden können, aufgelistet. In der obersten **Zeile** sind die Teilnehmer und die erstellten Einteilungen aufgeführt. Damit der Arbeitsplaner seine Funktion erfüllt, muss die **Sichtbarkeitssteuerung** aktiv sein. Durch Markieren eines entsprechenden Kästchens wird die Aktivität einem Teilnehmer zugeordnet, durch erneutes Anklicken wieder abgewählt. Bei einer großen Zahl von Teilnehmern ist dies sehr umständlich. Durch Verwendung von "Alle" und Anklicken des zur Aktivität gehörenden **+**(Plus)Zeichens wird die Aktivität allen Teilnehmern zugeordnet. Verwendet man statt "Alle" eine der Einteilungen, so wird die Aktivität nur für Teilnehmer aus dieser **Einteilung** ausgewählt. Mit dem **–**(Minus)Zeichen kann die Aktivität wieder abgewählt werden. Auswahlen, in der Themen- bzw. Gridüberschrift gelten für den zugehörigen Abschnitt. Durch Anklicken eines Kästchens kann jede Auswahl rückgängig gemacht bzw. eine neue Wahl getroffen werden. Diese Möglichkeit sichert ein hohes Maß an Individualisierung.

Nach Speicherung der Auswahl, färben sich die Kästchen unter den Auswahlfeldern neu ein (siehe Legende). Der Teilnehmer kann mit der Bearbeitung des Kurses beginnen. **Nach jeder Änderung muss neu gespeichert werden.** 

Bei sehr vielen Aktivitäten bzw. Teilnehmern unterstützen die beiden Schieberegler (horizontal bzw. vertikal) den Trainer bei der Auswahl. Weiterhin können die Abschnitte bzw. Grids durch Anklicken des Dreiecks ▶ ein- und ausgeklappt werden.

**Hinweis**: Aktivitäten, die der Teilnehmer bereits abgeschlossen hat, können vom Trainer nicht mehr abgewählt werden.

### <span id="page-6-0"></span>**5. Arbeitsplaner – Kontrolle der Aktivitäten**

Nachdem die Teilnehmer mit der Bearbeitung begonnen haben, wechseln die Anzeigefarben im AP von GELB auf **ROT**, wenn bei den einzelnen Aktivitäten die Abschlussbedingung erfüllt ist oder der Teilnehmer den Abschluss manuell markiert hat (abhängig von der Voreinstellung des Trainers). Zur Anzeige des aktuellen Bearbeitungsstandes muss die Seite jedoch im Browser aktualisiert werden (F5- Taste). Eine automatische Aktualisierung findet nicht statt. Nach erfolgter Kontrolle der Aktivität durch den Trainer, kann dieser die Aktivität auf "Bearbeitung akzeptiert" schalten. Dazu klickt er das zugehörige rote Kontrollfeld an, das nebenstehende Popupfenster öffnet sich. Im Auswahlfeld kann der Trainer die Bearbeitung akzeptieren (Farbwechsel auf GRÜN) oder zurückgeben (Farbwechsel auf GELB). Der Teilnehmer sieht in seinem Arbeitsplaner diesen Farbwechsel ebenfalls.

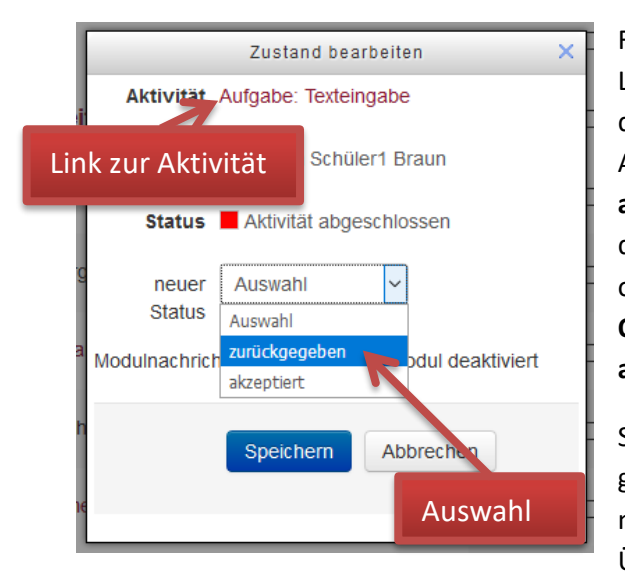

Für manche Aktivitäten z. B. Textfelder, Links usw. erübrigt sich ein Akzeptieren durch die Lehrkraft. Für solche Aktivitäten ist die Option "**automatisch akzeptieren**" vorgesehen. Nach Aufruf durch den Teilnehmer schaltet das Feld ohne Zutun des Trainers auf **GRÜN. Die Option kann für alle Aktivitäten aktiviert werden.**

Sind alle Aktivitäten in einem Themenabschnitt bzw. Grid auf GRÜN ("akzeptiert") geschaltet, so wechselt die Abschnittsanzeige von **ORANGE** ("Abschnitt in Bearbeitung") nach **GRÜN**. Trainer und Teilnehmer können den Abschnitt einklappen, um eine bessere Übersicht zu bekommen.

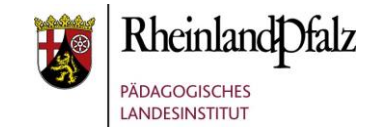

#### Änderungen speichern Abbrechen

Ò

Sichtbarkeitssteuerung aktiv: ☑ (Teilnehmer sehen Aktivitäten!)

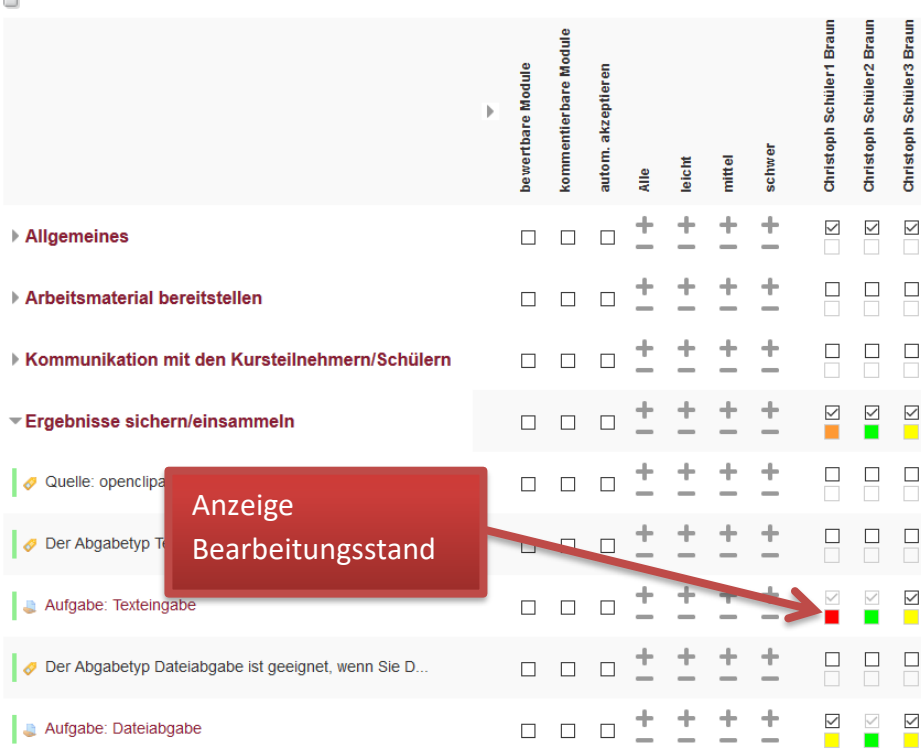

Legende Farben

### Legende

keine Fortschrittskontrolle Aktivität zugewiesen Abschnitt in Bearbeitung Aktivität abgeschlossen Bearbeitung akzeptiert

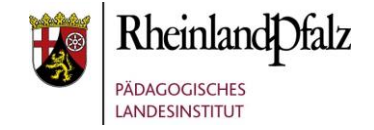

### <span id="page-7-0"></span>**6. Arbeitsplaner Schüler**

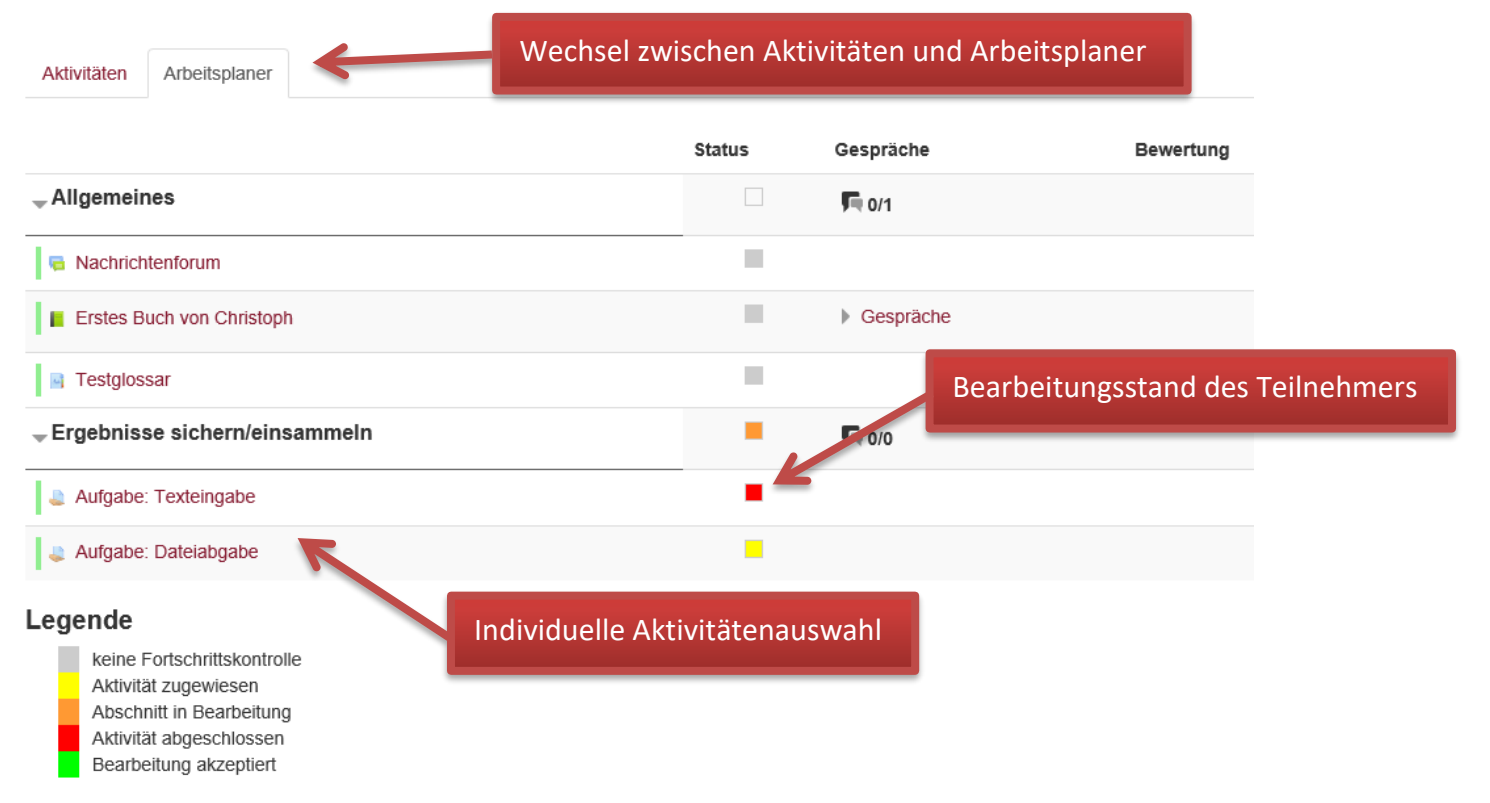

Jeder Teilnehmer erhält durch das Einschalten des Arbeitsplaners (durch den Trainer) und der auf ihn zugeschnittenen Auswahl an Aktivitäten einen individuellen Arbeitsplaner. Seine Aktivitäten- und Arbeitsplaneransicht zeigt nur die ihm zugeordneten Aktivitäten und seinen eigenen Lernfortschritt. Auch bei umfangreichen Moodlekursen (z.B. Selbstlernkurse) behält der Teilnehmer so die Übersicht über die bereits erledigten Kursabschnitte und Aktivitäten.

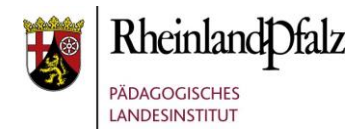

#### <span id="page-8-0"></span>**7. Kommunikation**

Um die Teilnehmer bei ihrem individualisierten Lernen mit dem Arbeitsplaner zu unterstützen, kann der Trainer zu allen Aktivitäten sogenannte "**kommentierbare Module**" hinzuschalten. In der Aktivitätenansicht von Trainer und Teilnehmer ändert sich dadurch die Ansicht. Unter der Aktivität erscheint die Gesprächsoption. Trainer und Teilnehmer können damit gezielt zu einer Aktivität ein Gespräch führen. Der Teilnehmer kann z.B. Hilfe anfordern oder Rückfragen stellen. Teilnehmer können jedoch nur mit dem Trainer oder den Trainern des Kurses ein Gespräch führen. Ein Gespräch unter den Teilnehmern ist nicht möglich.

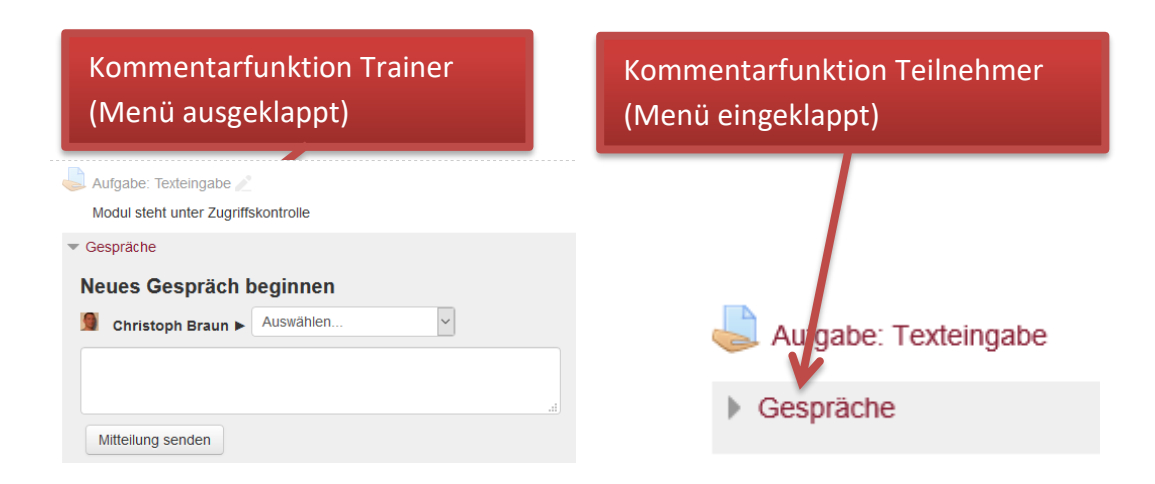

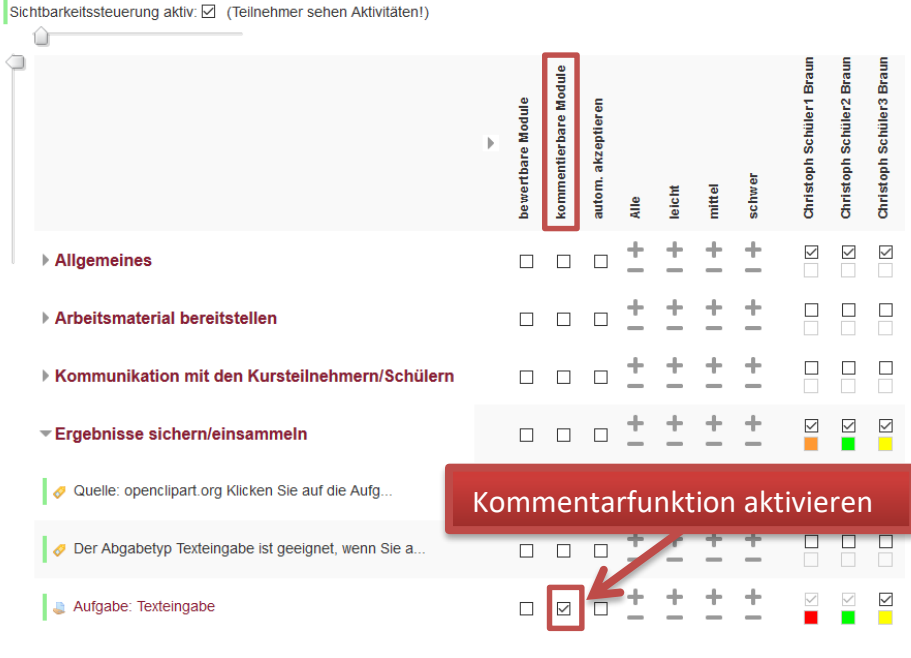

**Hinweis:** Damit ein Teilnehmer das Gesprächsmenü öffnen kann, muss mindestens ein Trainer im Kurs eingetragen sein. **Schulberater, die einen Kurs** 

#### **betreuen, sollten sich als Trainer extra in den Kurs eintragen**.

Noch besser ist es, wenn der Schulberater einen weiteren Zugang besitzt, mit dem er als Trainer arbeitet.

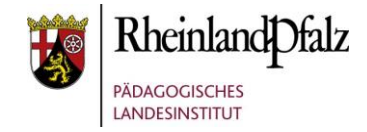

### <span id="page-9-0"></span>**8. Bewertung**

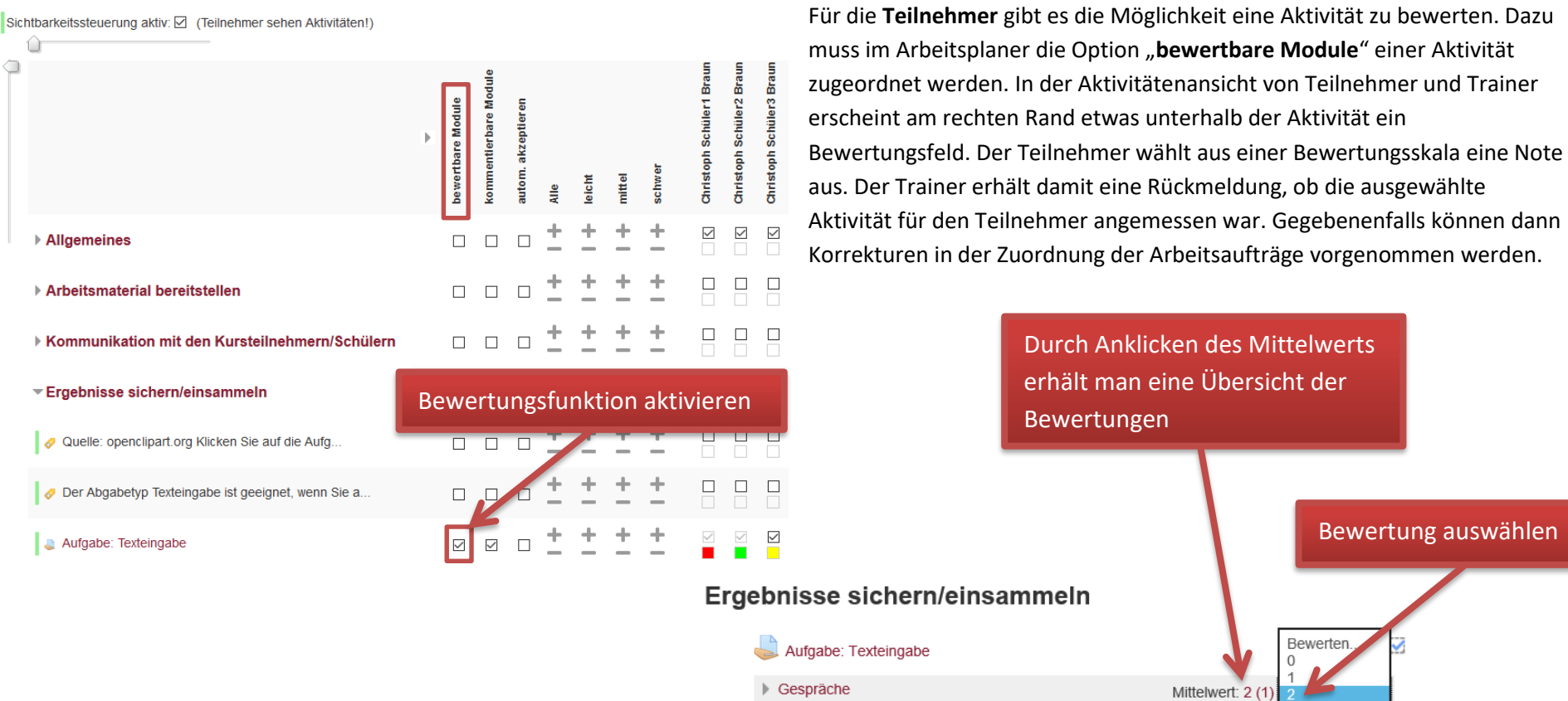

**Hinweis**: Der **Teilnehmer** und nicht der Trainer bewertet hier die Aktivität. Bewertungen durch den Trainer erfolgen innerhalb des Arbeitsplaners bzw. der Aktivität selbst.

Bewertung auswählen

Bewerten  $\mathbf 0$ 

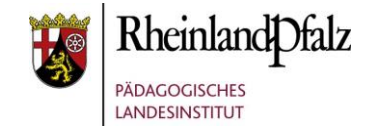

### <span id="page-10-0"></span>**9. Kursnavigation**

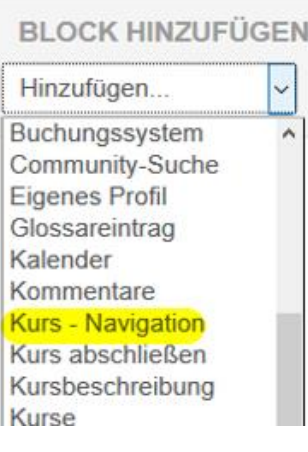

Zur leichteren Navigation innerhalb eines Kurses wurde ein neuer Block "Kurs-Navigation" eingefügt. Über das Blockmenü kann er dem Kurs hinzugefügt werden. Er ist unabhängig von der Aktivierung des Arbeitsplaners und dem verwendeten Kursformat/Darstellung in allen Kursen verfügbar. Das Aussehen des Blocks ändert sich jedoch mit dem verwendeten Kursformat. Im Gridformat können Grids im Kleinformat angezeigt werden, im Themenformat sind nur die Überschriften der einzelnen Themenbereiche zu sehen. Zur Konfiguration der Ansicht und der Blockplatzierung kann die Blockkonfiguration aufgerufen werden. Es ist sinnvoll, den Block möglichst weit oben zu platzieren.

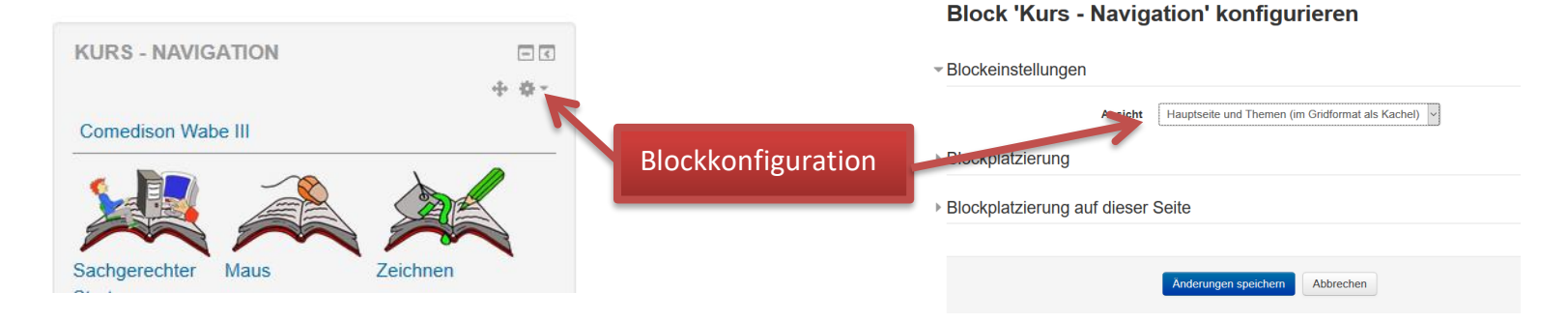

Dieses Tutorial steht unter einer Creative Commons [Namensnennung-Nicht-kommerziell-Weitergabe unter gleichen Bedingungen 3.0 Deutschland Lizenz](http://creativecommons.org/licenses/by-nc-sa/3.0/de/).